# **TÃ<sub>9</sub>**

P-touch

# H107/H108 **Benutzerhandbuch**

#### **Deutsch**

**Befolgen Sie diese Richtlinien, um Brände, Verbrennungen, Verletzungen, Stromschlag, Bruch, Überhitzung, unnatürliche Gerüche oder Rauch zu vermeiden.**

#### **Befolgen Sie diese Richtlinien, um Verletzungen, das Austreten von Flüssigkeit, Verbrennungen oder Hitzeentstehung zu vermeiden.**

- 
- 
- 
- Fewahren Sie den P-touch außerhalb der Reichweite von Kindern auf,<br>
wenn er nicht gebraucht wird. Verhinden eis euch, dass Kinder Teile<br>
verschluckt worden sind, suchen Sie arzliche Hilfe auf.<br>
verschluckt worden sind, suc
- 
- 
- 
- Akkus sowie der Ladestation sorgfältig durchlesen und auf deren<br>ordnungsgemäße Verwendung achten.<br>• Wenn Sie Ni-MH-Akkus verwenden, laden Sie sie mit einer speziellen<br>Ladestation auf, bevor Sie sie einsetzen.

• Der P-touch schaltet sich automatisch aus, wenn fünf Minuten lang keine Tasten gedrückt werden. • Zum Abbrechen eines Vorgangs drücken Sie  $(\text{a})$ .

- Den P-touch nicht in einer Weise oder zu einem Zweck verwenden, der nicht in diesem Handbuch beschrieben wird. Sonst können Unfälle
- 
- 
- oder Schäden am P-touch die Folge sein.<br>
Verwerden Sie für den P-touch nur Brothen TZe-Schriftbänder. Keine<br>
Verwerden Sie für den P-touch nur Brothen erwenden.<br>
Reinigen Sie den P-touch aur mit einem weichen, trockenen Tu
- 
- 
- 
- -
	-
	-
	- **[Konfo](http://support.brother.com/)rmitätserklärung**  (nur Europa/Türkei) Wir, Brother Industries, Ltd. 15-1, Naeshiro-cho, Mizuho-ku,
		-

**Sicherheitshinweise**

- Bei einem Gewitter den P-touch nicht berühren.<br>• Den P-touch nicht in Umgebungen mit hoher Luftfeuchtigkeit (wie etwa<br>• Badezimmern) verwenden.<br>• P-touch-Batterien/Akkus niemals nass werden lassen, etwa durch
- 
- Anfassen mit nassen Händen oder durch Verschütten von Getränken.<br>Das Eindringen von ausgelaufener Batteriefülssigkeit in die Augen<br>kann zum Verlust des Augenlichts führen. Spülen Sie deshalb in<br>diesem Fall die Augen mit vi
- Die P-touch-Batterien/Akkus niemals zerlegen oder modifizieren!<br>• Verhindern Sie, dass metallische Gegenstände eine Verbindung<br>• zwischen Plus- und Minuspol der Batterie herstellen können.<br>• Zum Batteriewechsel keine sp Metallstifte verwenden.
- Die Batterien nicht ins Feuer werfen oder großer Wärme aussetzen.<br>• Wenn Sie einen unnatürlichen Geruch, Wärmebildung, Verfärbung,<br>∨erförmung oder etwas anderes während des Betriebs oder der<br>Lagerung des P-touch festste aus dem Gerät.
- Keine beschädigten oder auslaufenden Batterien verwenden, da die<br>• Klüssigkeit auf die Hände gelangen könnte.<br>• Keine Batterien verwenden, die verformt sind, auslaufen oder deren<br>• Etikett beschädigt ist. Diese Batterien

Weist auf eine potenzielle WARNUNG<sup>Weist auf eine potenzielle</sup> sie nicht vermieden wird, zu ernsten oder lebensgefährlichen Verletzungen führen kann.

Weist auf eine potenzielle **VORSICHT** Gefahrensituation hin, die, falls sie nicht vermieden wird, zu leichten oder mittelschweren

Verletzungen führen kann.

# **Allgemeine Sicherheitshinweise**

• Je nach Ort, Material oder Umgebungsbedingungen kann sich das<br>Etikelt eventuell ablösen oder nicht mehr entfernt werden. Die Bandfarbe<br>kann sich verändern oder auf andere Objekte abfärben. Bevor Sie das<br>Etikett anbringen

Nagoya 467-8561 Japan erklären hiermit, dass dieses Produkt den wesentlichen Anforderungen aller in der Europäischen Gemeinschaft geltenden relevanten Richtlinien und Regelungen entspricht.

- Die Konformitätserklärung kann von der Brother Support Website heruntergeladen werden.<br>Besuchen Sie <u>support.brother.com</u> und:<br>• wählen Sie <u>"Handbücher" aus;</u>
- 
- wählen Sie Ihr Modell aus;<br>• wählen Sie "Konformitätserklärung" aus und<br>• klicken Sie auf "Herunterladen".
- klicken Sie aur "Herunterläuen".<br>Die Konformitätserklärung wird als PDF-Datei heruntergeladen.

# **Stromversorgung und Bandkassette**

#### **Fehlermeldung Construction Construction Construction Construction Construction Construction Construction Construction Construction Construction Construction Construction Construction Construction Construction Construction Meldung Ursache/Abhilfe** Batt schwach Die Batterien sind schwach. Bei AAA-Alkali-Batterien: Ersetzen Sie die Batterien durch neue. Bei Ni-MH-Akkus: Laden Sie die Akkus vollständig auf. Batt leer Die eingelegten Batterien sind entladen. Ungültig! Für die Etikettenlänge wurde ein ungültiger Wert eingegeben. (Dies wird in Auto-Designs nicht angezeigt.) Kein Text! • Sie haben versucht, eine Textdatei zu drucken, als keine Daten im Speicher waren.  $(\text{m})$  wurde gedrückt, ohne dass Text eingeg wurde.<br>• Sie haben versucht "Textvorschau" oder<br>"Kabeletikett" zu wählen, ohne dass Text<br>eingegeben wurde. • wurde während der Verwendung von DECO-MODUS oder Auto-Designs gedrückt, ohne dass Text eingegeben wurde. Zeilenlimit! Sie haben versucht, durch Drücken von  $\left(\rightleftarrow)$  eine dritte Zeile einzugeben. • Sie haben versucht, zwei Textzeilen zu drucken oder in der Vorschau anzuzeigen, während ein 3,5 oder 6 mm breites Schriftband eingesetzt ist. Setzen Sie ein breiteres Schriftband ein. Keine Kass.! Sie haben versucht, ein Etikett zu drucken, ohne dass eine Kassette eingesetzt war. Schneidfehl! Der Hebel der Schneideeinheit wurde während des Druckvorgangs betätigt. Text voll! Die maximale Zeichenanzahl (80 Zeichen für normalen Text bzw. 50 Zeichen für Auto-Designs und DECO-MODUS) wurde bereits eingegeben. Zu lang! Im DECO-MODUS: Die Anzahl der eingegebenen Zeichen überschreitet die Etikettenlänge; kürzen Sie deshalb den Text. Bei allen anderen Funktionen:<br>Die Anzahl der eingegebenen Zeichen überschreitet<br>die Etikettenlänge; kürzen Sie deshalb den Text<br>oder wählen Sie [Auto] als Etikettenlänge. Kein Rhm OK? [Druck auf](#page-1-0) 3,5 mm breites Schriftband mit ungültiger aktivierter Rahmeneinstellung. (Mit $\left(\overline{\blacktriangle\right)}$ ohne Rahmen drucken oder mit  $\overline{(\otimes)}$  abbrechen). Vorlauf OK? Bandvorlauf nach dem Drucken, wenn [Kettendruck]<br>gewählt ist. Näheres hierzu finden Sie unter "Rand<br>einstellen". 12mm einleg! Für den DECO-MODUS kann nur 12 mm breites Schriftband verwendet werden. Band falsch! Verwenden Sie eine Bandkassette mit dem Zeichen Tre **Meldung Ursache/Abhilfe Problem [Lösun](#page-1-0)g** Das Display bleibt nach dem Einschalten des P-touch eer. • Prüfen Sie, ob die Batterien richtig eingesetzt sind. • Falls die Batterien schwach sind, ersetzen Sie sie. Beim gedruckten Etikett ist der Rand (Freiraum) auf beiden Seiten des Textes zu groß. Siehe "Rand einstellen" in dieser Anleitung und wählen Sie [Halb] oder [Schmal], um an Ihrem Etikett kleinere Ränder zu erhalten. Der P-touch druckt nicht oder die Zeichen werden nicht richtig gedruckt. • Prüfen Sie, ob die Bandkassette richtig eingesetzt wurde. • Falls die Bandkassette leer ist, ersetzen Sie sie. • Prüfen Sie, ob die Bandfachabdeckung richtig geschlossen ist. Die Einstellung wurde von selbst gelöscht. Falls die Batterien schwach sind, ersetze Sie sie. • Wenn der P-touch länger als drei Minuten von der Stromversorgung getrennt ist, gehen alle Texteingaben und Formate auf dem Display verloren. Auch die Einstellungen für Sprache und Einheiten werden gelöscht. Das Etikett wird mit einer eeren horizontalen Linie bedruckt. • Möglicherweise ist Staub auf dem Druckkopf. Nehmen Sie die Bandkassette heraus und reinigen Sie den Druckkopf vorsichtig durch eine Auf- und Abbewegung mit einem Wattestäbchen. • Noch leichter lässt sich der Druckkopf mithilfe der optionalen Druckkopf-Reinigungskassette (TZe-CL3) reinigen. Der P-touch hat sich "aufgehängt" (d. h. beim Drücken einer Taste geschieht nichts, obwohl der P-touch eingeschaltet ist). • Näheres hierzu finden Sie unter "P-touch<br>zurücksetzen". eim Versuch zu drucken schaltet sich das Gerät aus. • Möglicherweise sind die Batterien<br>• schwach. Ersetzen Sie sie.<br>• Prüfen Sie, ob die Batterien richtig<br>• eingesetzt sind.<br>• Falls die Batterien schwach sind, ersetzen Sie sie. Das Schriftband wird nicht korrekt vorgeschoben oder bleibt im P-touch hängen. • Prüfen Sie, ob das Ende des<br>
• Prüfen Sie, ob das Ende dandführungen<br>
• Während des Druckens wurde der Hebel<br>
• Während des Druckens wurde der Hebel<br>
der Schneiddeinheit betätigt. Den Hebel<br>
der Schneideeinheit während d Alle Texteingaben und Formateinstellungen müssen gelöscht werden, um ein neues Etikett zu stellen. Drücken Sie  $\boxed{\boxtimes}$  und wählen Sie [Text+Format]. Auf dem LC-Display wird die falsche Sprache angezeigt. • Näheres hierzu finden Sie unter "Start-<br>[Einstellungen](http://www.brother.eu/)". **Kontaktinformationen** Je nach Land können unterschiedliche Kontaktinformationen gelten.<br>Siehe Website unter <u>www.brother.eu</u> **Problem Lösung**

**O** HINWEIS

<span id="page-0-0"></span>• Drücken Sie bei der Auswahl der Einstellungen die Leertaste, um zur Standardeinstellung zurückzukehren.

**24 25**

**16 17**

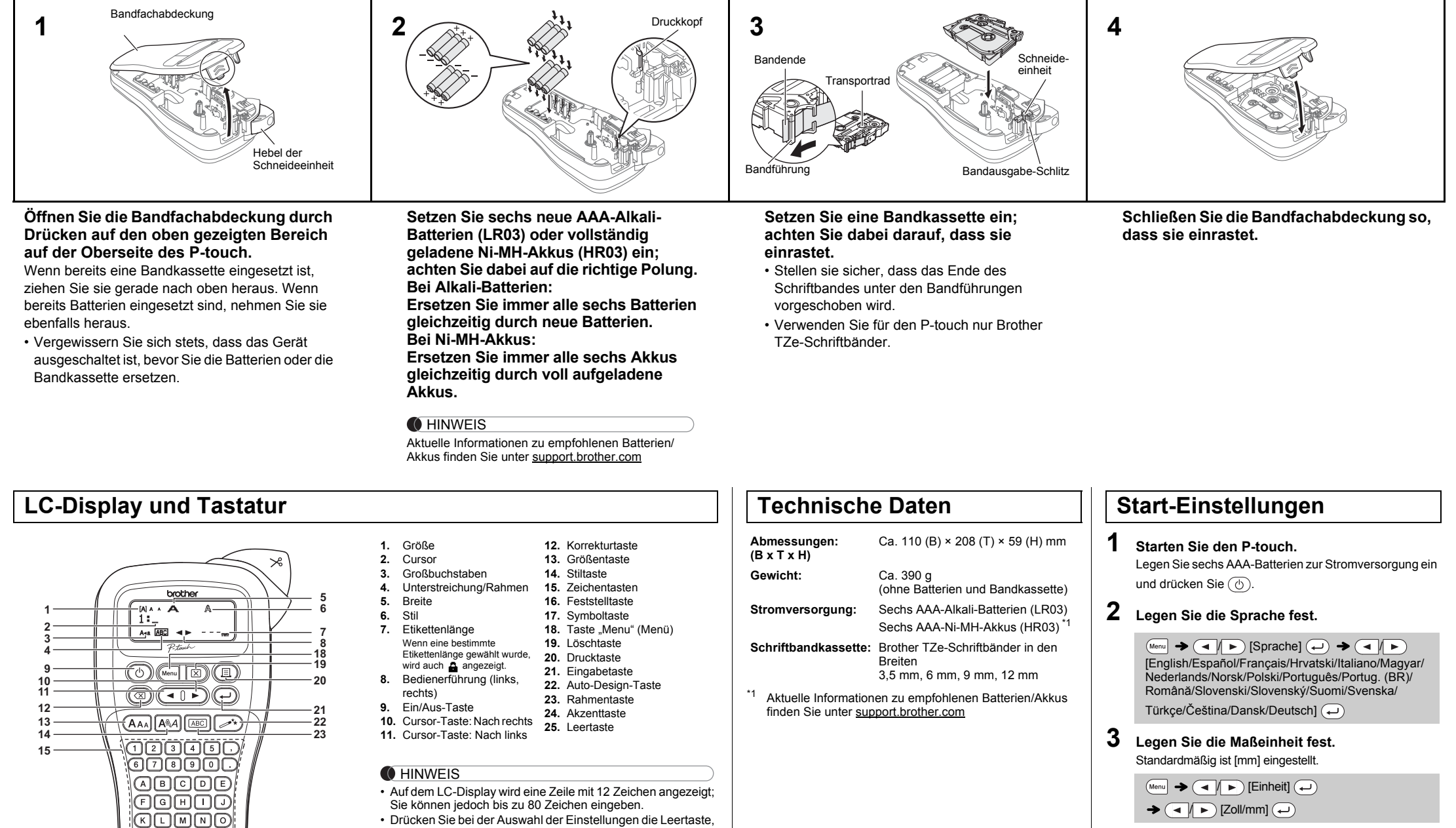

• Die Vorschau ist ein schematisiertes Abbild des Etiketts und kann vom tatsächlich gedruckten Etikett abweichen. • Die auf dem LC-Display angezeigte Etikettenlänge kann geringfügig von der tatsächlich gedruckten Etikettenlänge

<u>||OOBGO</u> <u>ooooo,</u> 선택무무빠

abweichen.

# **Problemlösung**

Mit Ihrem P-touch H107/H108 können Sie Etiketten für vielerlei Zwecke erstellen. Sie haben die Auswahl zwischen vielen Rahmen, Zeichengrößen und Schriftstilen, um schöne, individuelle Etiketten zu gestalten. Zudem sind diverse Bandkassetten erhältlich, sodass Sie Etiketten in verschiedener Breite und in ansprechenden Farben drucken können.

Lesen Sie das Handbuch sorgfältig durch, bevor Sie den Drucker verwenden. Bewahren Sie es zum Nachschlagen griffbereit auf.

Ver. 01

# **GRUNDFUNKTIONEN VERWENDEN**

#### **Zwischen Groß- und Kleinbuchstaben umschalten**

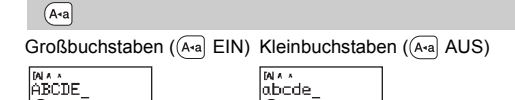

#### **Zwei Textzeilen erstellen**

Drücken Sie  $\left(\leftarrow\right)$  nicht nach der zweiten Zeile, da sonst die Fehlermeldung "Zeilenlimit!" angezeigt wird.

- So erstellen Sie zwei Textzeilen: a) Geben Sie den Text für die erste Zeile ein und drücken
- Sie dann (← für die zweite Zeile.<br>b) Setzen Sie den Cursor an die Stelle, an der die zweite
- Zeile beginnen soll, und drücken Sie  $($ Verwenden Sie für zweizeiligen Text entweder ein

Sämtlichen Text und alle Einstellungen löschen:  $\textcircled{\tiny{\textsf{F}}}\rightarrow \textcircled{\tiny{\textsf{F}}}\rightarrow \textcircled{\tiny{\textsf{F}}}$  [Text+Format]  $\textcircled{\tiny{\textsf{F}}}\rightarrow$ 

#### **Löschen**

Durch Drücken von  $\circledR$ ) werden die Buchstaben nacheinander gelösch

Nur Text löschen:

 $\textcircled{\tiny{R}}$   $\rightarrow$   $\textcircled{\tiny{H}}$   $\textcircled{\tiny{F}}$  [Nur Text]  $\textcircled{\tiny{H}}$ 

#### **Akzentbuchstaben eingeben**

• Die Reihenfolge der Akzentbuchstaben hängt von der gewählten Displaysprache ab.

#### **Etikettenlänge ändern**

 $(M_{\text{enul}} \rightarrow \text{I} \rightarrow \text{E}$  [Etikettlänge]  $\text{I} \rightarrow \text{E}$ 

- Zum Erstellen eines Etiketts mit Text in verschiedenen Stilen. **1.** Geben Sie Text ein.
- **2.** Drücken Sie  $(\text{m})$ , anschließend wird [Kopien: ] angezeigt.
- **3.** Drücken Sie  $\boxed{\cdot}$  **b** oder geben Sie mit den Zifferntasten die Anzahl der Exemplare ein.
- 4. Drücken Sie  $\bigoplus$ . Der Druckvorgang wird gestartet und die Meldung "Vorlauf OK?" angezeigt.
- **5.** Drücken Sie  $\textcircled{x}$ , um weiteren Text einzugeben. **6.** Löschen Sie den Text, geben Sie den Text für das
- nächste Etikett ein und drücken Sie  $(\mathbb{\overline{B}})$ .

#### **Vorschau**

Bevor Sie den Text drucken, können Sie sich eine Vorschau anzeigen lassen.

 $(Menu) \rightarrow \boxed{\blacktriangleleft}$   $\boxed{\blacktriangleright}$  [Vorschau]  $\boxed{\blacktriangleleft}$ 

Nur der Text kann als Vorschau angezeigt werden, nicht jedoch Größe, Schriftart oder sonstige Merkmale.

# **Vorschub (Bandvorlauf)**

 $(\overline{M_{\text{enul}}}) \rightarrow (\overline{M_{\text{enul}}})$  [Bandvorlauf]  $(\rightarrow)$ 

### **Drucken**

 $\textcircled{1}$   $\rightarrow$  [Kopien: 1]  $\textcircled{1}$   $\mid \textcircled{1}$   $\mid$   $\textcircled{1}$   $\mid$   $\textcircled{1}$   $\rightarrow$   $\textcircled{1}$ 

- Wenn Sie von dem Etikett nur 1 Exemplar benötigen, drücken Sie  $(\rightarrow)$ , ohne die Anzahl der Exemplare zu wählen.
- Die Anzahl der Exemplare kann auch durch Drücken einer Zifferntaste gewählt werden.
- Um Beschädigungen des Schriftbandes zu vermeiden, berühren Sie den Hebel der Schneideeinheit nicht, während "Ausdruck..." oder "Vorlauf..." angezeigt wird.
- <span id="page-1-0"></span>• Zum Abschneiden des Etiketts drücken Sie den Hebel der Schneideeinheit an der oberen rechten Ecke des P-touch nach unten.
- Ziehen Sie das gedruckte Etikett von der Trägerfolie ab und kleben Sie es auf. • Sie können von jedem Etikett bis zu 9 Exemplare drucken.

Wenn Sie versuchen, ein Etikett unter einer Nummer zu speichern, unter der bereits ein Etikett gespeichert ist, wird "Überschr.?" angezeigt. Drücken Sie  $(\rightarrow)$ , um Ihr neues Etikett zu speichern. Zum Abbrechen drücken Sie  $(\text{a})$ 

Wenn die Klinge der Schneideeinheit nach wiederholtem Gebrauch stumpf und das Schriftband nicht mehr sauber abgeschnitten wird, drehen Sie die Schneideplatte, wie in der Abbildung 1 gezeigt, um.

#### **Rand einstellen**

#### **[Voll]/[Halb]/[Schmal]**

#### **[Kettendruck]**

**1 Schalten Sie den P-touch aus, halten Sie Wenu** und R gedrückt und drücken Sie dann

auf  $\circledcirc$ , um den P-touch wieder einzuschalten.

#### **2 Lassen Sie**  $(mn)$  **und**  $(R)$  **wieder los.** Der P-touch wird eingeschaltet und der interne Speicher

**7.** Wenn nach dem Drucken des letzten Etiketts die Meldung

"Vorlauf OK?" angezeigt wird, drücken Sie  $\left(\rightleftarrow$ ).

 $(Menu) \rightarrow \Box / \rightarrow [Rand] \rightarrow \rightarrow$ / [Voll/Halb/Schmal/Kettendruck]

**8.** Nachdem das Schriftband vorgeschoben wurde, drücken Sie auf den Hebel der Schneideeinheit, um die Etiketten-Serie abzuschneiden.

#### **O**HINWEIS

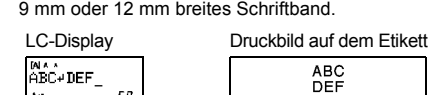

# **O** HINWEIS

• Wenn [Halb] oder [Schmal] eingestellt ist, entspricht die angezeigte Etikettenlänge der Länge von der Markierung ( ) bis zum Ende des Etiketts.

Berühren Sie die Klinge der Schneideeinheit nicht mit den **A** Perunici

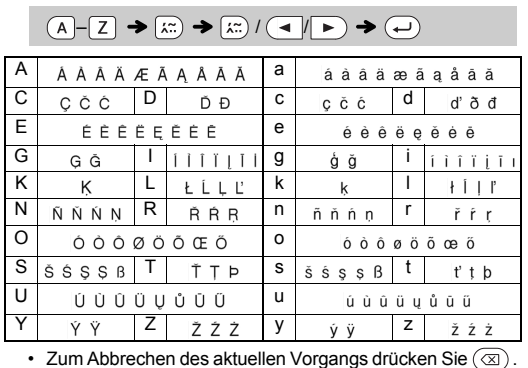

Mit dieser Funktion können Sie die integrierten Vorlagen zum Erstellen spezieller Etikettendesigns nutzen. Beispiel:  $A_B C_D E_F A_B C_D$ 

# $\overline{(\mathbb{C}\times\mathbb{C}\times\mathbb{C}\$ [Design X] (X:1-12) (→) → [Txt eingeben] ABCDEF →  $\textcircled{\scriptsize{\rightarrow}}$  [Etikettlänge]  $\blacktriangleright$

 $\textcircled{4}$   $\blacktriangleright$  [Auto/30–200 mm]  $\textcircled{4}$   $\blacktriangleright$  [Drucken]  $\textcircled{4}$ 

**BROTHER BROTHER BROTHER**<br>BROTHER BROTHER BROTHER **BROKER BROKER BROKER**<br>BROKER FRIGHT BROKER **BROTHER BROTH BROTHER BROTH SROTHER BROTHER BROTHER BROTHER BROTHER** 

 $B_R O_T H_E R B_R O_T H_E R B$ 

- Je nach gewähltem Format kann es vorkommen, dass nicht der gesamte Text gedruckt wird. Wenn Sie z. B. eine feste Etikettenlänge gewählt haben und der Text zu lang ist, wird die Fehlermeldung "Zu lang!" angezeigt. (nur für die DECO-MODUS-Funktion)
- Die Vorlagendesigns können nicht bearbeitet werden.<br>• Nur die unter "Symboltaste" hervorgehobenen Symbole können im DECO-MODUS verwendet werden.
- $\overline{\text{Zum}}$  Löschen des gesamten Textes drücken Sie  $\boxed{\boxtimes}$ ; anschließend wird "Löschen?" angezeigt. Drücken Sie zum Löschen auf  $\left(\rightleftarrow$ ). Zum
- Abbrechen drücken Sie . Beim Zugreifen auf DECO-MODUS oder Auto-Designs werden Ihr zuletzt gedruckter DECO-MODUS- oder Auto-Design-Text und die
- zugehörige Etikettenlänge wieder aufgerufen.<br>• Drücken Sie ( $\overline{\otimes}$ ), um zum vorherigen Schritt zurückzukehren.

- Um mehrere Exemplare mit minimalem Rand zu drucken, wählen Sie die Randeinstellung [Schmal].
- Wenn [Kettendruck] eingestellt ist, schieben Sie das Schriftband vor, bevor Sie die Schneideeinheit betätigen, andernfalls könnte ein Teil des Textes abgeschnitten werden. Schneiden Sie den Text außerdem mit einer Schere entlang der gedruckten Punkte (:) ab, damit er auf dem Etikett zentriert ist.
- \* Führen Sie einen Bandvorlauf durch, bevor Sie die Schneideeinheit verwenden.
- Ziehen Sie das Schriftband nicht heraus, da sonst die Bandkassette beschädigt werden könnte.

• Wenn Sie DECO-MODUS oder Auto-Designs verlassen und zum Texteingabebildschirm zurückkehren möchten, drücken Sie  $\left( \left. \rightarrow \right| \right)$ um [Abbrechen] zu wählen, und drücken Sie (+), wenn [Druck

Sie können bis zu 9 Etiketten speichern und später ausdrucken. Pro Datei können maximal 80 Zeichen gespeichert werden. Sie können gespeicherte Etiketten auch bearbeiten und überschreiben.

• Die maximale Etikettenlänge für den DECO-MODUS beträgt 200 mm. • Wenn unter Auto-Designs die Option [Überraschung] gewählt wird, wird die Etikettenlänge nicht im Texteingabebildschirm angezeigt.<br>• Wenn [Auto] als "Etikettlänge" ausgewählt ist, wird automatisch die<br>richtige Etikettenlänge für den Text eingestellt. **Drücken Sie , um zur Einstellung [Auto] für den Modus "Etikettlänge"** 

#### **Drucken**

#### **Speichern**

 $\text{(\textit{Menu})} \rightarrow \text{(\textit{Mpc})} \text{[\textit{Datei}]} \text{(\textit{Mpc})} \rightarrow \text{(\textit{Mpc})} \text{(\textit{Mpc})}$  $[{\sf Spechern}] \bigoplus \ \blacklozenge \ \bigoplus \ \blacksquare$  $\left(\rightleftarrow\right)$ 

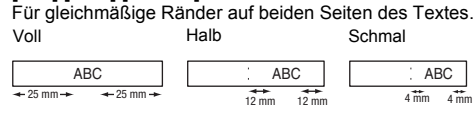

### **Öffnen**

 $\begin{picture}(160,170)(-10,0) \put(0,0){\line(1,0){10}} \put(10,0){\line(1,0){10}} \put(10,0){\line(1,0){10}} \put(10,0){\line(1,0){10}} \put(10,0){\line(1,0){10}} \put(10,0){\line(1,0){10}} \put(10,0){\line(1,0){10}} \put(10,0){\line(1,0){10}} \put(10,0){\line(1,0){10}} \put(10,0){\line(1,0){10}} \put(10,0){\line(1,0){10}} \put(1$  $\left(\begin{array}{c|c} \multicolumn{3}{c|}{\textbf{A}} & \multicolumn{3}{c}{\textbf{A}} \\ \multicolumn{3}{c|}{\textbf{A}} & \multicolumn{3}{c}{\textbf{A}} \\ \multicolumn{3}{c|}{\textbf{A}} & \multicolumn{3}{c}{\textbf{A}} \\ \multicolumn{3}{c|}{\textbf{A}} & \multicolumn{3}{c}{\textbf{A}} \\ \multicolumn{3}{c|}{\textbf{A}} & \multicolumn{3}{c}{\textbf{A}} \\ \multicolumn{3}{c|}{\textbf{A}} & \multicolumn{3}{c}{\textbf{A}} \\ \multicolumn{3}{c|}{\$ 

#### **CHINWEIS**

**1 Drücken Sie**  $(\overline{A_{AA}})$  oder  $[\overline{A^{a}_{AA}}]$  oder  $(\overline{M_{enul}} + 1)$ , **um die Einstellungen für die Texteingabe auszuwählen.**

 $(A_{AA}$  oder  $A_{AA}$  oder  $M_{A}$  +  $(1 \rightarrow A)$  Element auswählen  $\left(\rightleftarrows\right)$ 

> Das ausgewählte Symbol wird auf dem Texteingabebildschirm als "A1" angezeigt.

> Beispiel: Ein Auto  $\circledast$  wird auf dem Bildschirm als  $\equiv$  angezeigt.

Sollte das Problem dadurch nicht behoben werden, erwerben Sie bei einem autorisierten Brother-Händler eine neue Schneideeinheit (Artikelbezeichnung TC-4).

# **Schneideeinheit ersetzen**

- **1.** Ziehen Sie die zwei Abschnitte der Schneideeinheit (grün)
- in Richtung der Pfeile in Abbildung 2 heraus. **2.** Setzen Sie die neue Schneideeinheit ein. Schieben Sie

Wenn Sie die Start-Einstellungen verwenden möchten oder der P-touch eine Funktionsstörung aufweist, können Sie den P-touch zurücksetzen.

zurückgesetzt.

#### **G** HINWEIS

Alle Texteingaben, Einstellungen und gespeicherten Dateien werden gelöscht.

# **Text eingeben**

# / [Auto/30–300mm]

- **C**HINWEIS • Schneiden Sie nach dem Drucken des Etiketts mit einer Schere entlang der Markierung (:), sodass die Etikettenlänge
- der P-touch-Einstellung entspricht. • Wenn eine bestimmte Etikettenlänge gewählt wurde, wird auf dem LC-Display auch a angezeigt
- 

### **Etiketten drucken**

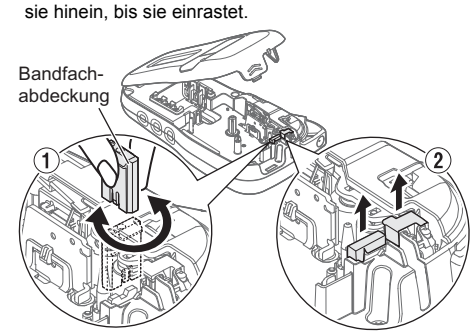

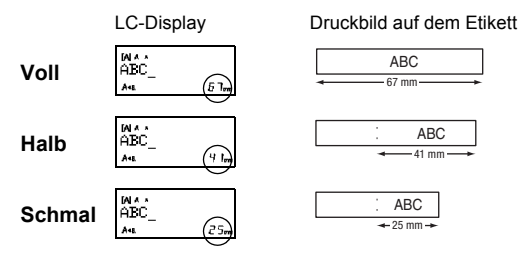

# **Etikettendateien speichern**

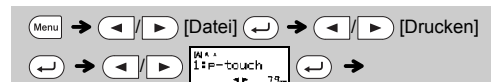

[Kopien: ] 
$$
\bullet
$$
 ]  $\bullet$  ]  $\bullet$ 

# **Zubehör**

**Bandkassetten:** Aktuelle Informationen zu Verbrauchsmaterialien finden Sie auf der Brother Support Website unter support.brother.com

#### **Schneideeinheit:** TC-4 (Ersatzklinge)

# **P-touch zurücksetzen**

# **VORLAGEN VERWENDEN**

Der P-touch verfügt über vordefinierte Etikettendesigns. Mithilfe dieser Designs können Sie ganz einfach eigene Etiketten erstellen.

# Beispiel: **8.** SRusty's food

Wenn [Überraschung] ausgewählt ist, werden ein Rahmen, ein Stil und Grafiken zufällig ausgewählt.

#### **O** HINWEIS

angezeigt wird.

zurückzukehr

• Die DECO-MODUS-Funktion ist nur verfügbar, wenn Bandkassetten

mit 12 mm Breite verwendet werden.

Rahmen können nicht auf ein 3,5 mm breites Schriftband gedruckt werden.

Bei der Kabeletikett-Funktion ist für die Etikettenlänge automatisch [Auto] und für die Ränder [Voll] ausgewählt.

Drücken Sie IX...º um verschiedene Symbole zu wählen.<br>So geben Sie Standardsymbole ein:

 $\&$ 

 $\gamma$ 

 $\times$ 

 $\bullet$ 

€

 $Y$ 

 $\frac{1}{2}$ 

 $\overline{2}$ 

 $\mathbf{B}$ 

-6

 $\blacksquare$ 

 $\perp$  $\div$ 

 $\downarrow$ 

 $\boldsymbol{\mathfrak{X}}$ 

δ

 $+$ 

 $3<sup>1</sup>$ 

 $\mathbf{O}$ 

7

 $\blacklozenge$ 

 $\pm$ 

 $\overline{\phantom{a}}$ 

 $^\circledR$ 

¥

ധ

 $\overline{A}$ 

 $\blacksquare$ 

 $\mathbf{B}$ 

 $\star$ 

 $\geq$ 

 $\odot$ 

 $\circ$ 

 $\mathbf{u}$ 

 $5<sup>1</sup>$ 

 $\mathbf{z}$ 

9.

 $\forall$ 

 $\clubsuit$ 

 $\checkmark$ 

§

TM

Ω

6.

 $\mathbf{3}$ 

 $\clubsuit$ 

ಳೆ

# **NÜTZLICHE FUNKTIONSTASTEN**

**Texttasten**  $\overline{(A_{AA}/A_{AA}}/A_{AA})$  **+**  $\overline{1}$ 

#### **2 Drücken Sie** / **um die Einstellungen zu wählen.**

Nur hervorgehobene Symbole können im DECO-MODUS

verwendet werden.

So geben Sie Piktogrammsymbole ein:

 $\blacktriangledown$ 

# **Auto-Designs**

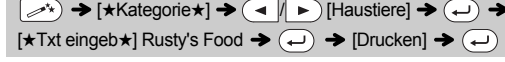

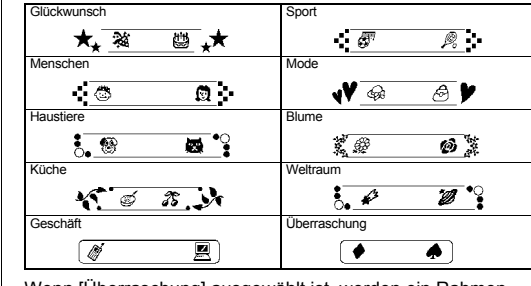

# **DECO-MODUS**

**BROTHER BROTHEF** 22 82 82 82 82 8931858 9931858 8931858 BROTHER BROTHER BROTHER BROTHER BROTHER BRO<br>HOTHER BROTHER BROTHER BROTHER BROTHER BROTHER<br>OTHER BROTHER BROTHER BROTHER BROTHER BROTH  $5$  11 ВЕ ВРОТНЕЕ ВРОТНЕЕ ВРОТНЕЕ ВРОТНЕЕ

# **Rahmentaste**

Drücken Sie <sub>[ABC</sub>], um das Rahmenmuster zu wählen.

## $\boxed{\text{ABC}}$   $\rightarrow$   $\boxed{\rightarrow}$   $\boxed{\rightarrow}$  Rahmen wählen  $\boxed{\rightarrow}$

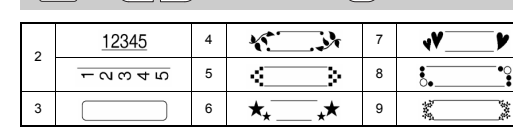

### **O** HINWEIS

Grö

Stil

**Br** 

**Kabeletikett**

Mit dieser Funktion können Sie Etiketten mit zwei Textzeilen zur Anbringung an Kabeln erstellen. Verwenden Sie zum Drucken dieser Etiketten immer Brother

Flexi-Tapes.

**O** HINWEIS

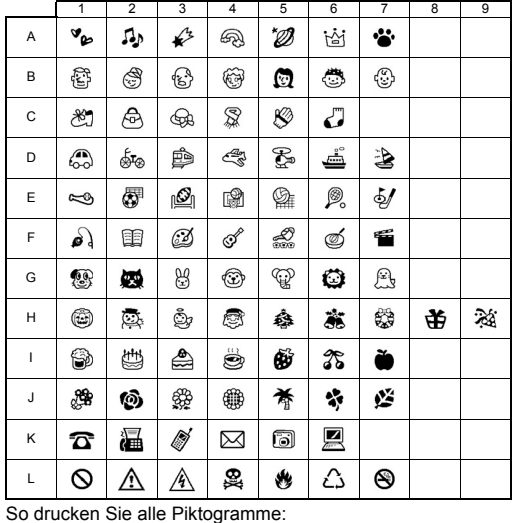

 $\mathbb{P}(\mathbb{P}^n) \rightarrow \mathbb{P}(\mathbb{P}^n)$  [Druckliste]  $\rightarrow \mathbb{P}^n$  [Drucken OK?]  $\rightarrow \mathbb{P}^n$ 

#### **CHINWEIS**

Drücken Sie  $(\overline{\otimes})$ , um zum vorherigen Schritt zurückzukehren.

Die empfohlenen Nutzungsbedingungen entnehmen Sie bitte dem Übersichtsblatt, das dem Flexi-Tape beigefügt ist.

 $[Txt$  eingeben] ABC  $\overline{(-)}$  159  $\rightarrow$   $\overline{(\text{Menn})}$   $\rightarrow$  $\parallel \blacktriangleright$  [Kabel]  $\blacktriangleright$   $(\blacktriangle)$   $\blacktriangleright$  [Drucken OK?]  $\rightarrow$  [Kopien: 1]  $( \rightarrow \parallel \rightarrow ) / ( 1 \mid \rightarrow )$ 

ABC 159

ABC 159

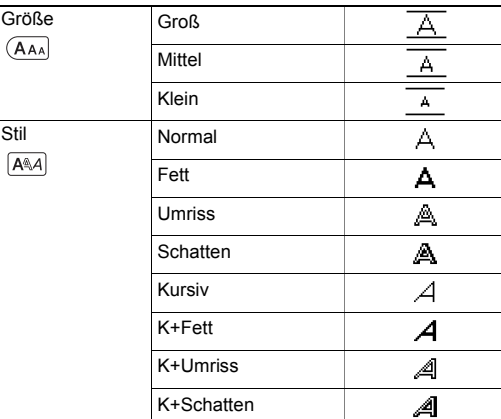

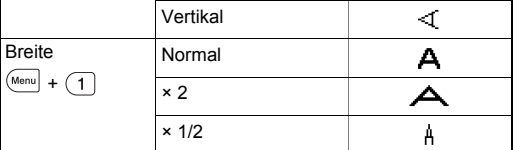

### **Tastaturbefehle**

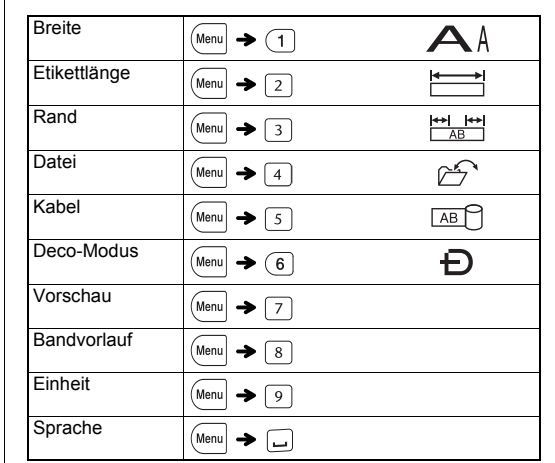

 $\left(\begin{array}{c} \mathbb{P}_{\mathbb{P}_{\mathbb{P}}}\end{array}\right)\rightarrow\left(\begin{array}{c} \mathbb{P}_{\mathbb{P}}\end{array}\right)\left[\begin{array}{c} \mathbb{P}_{\mathbb{P}}\end{array}\right]\left[\begin{array}{c} \mathbb{P}_{\mathbb{P}}\end{array}\right]\left[\begin{array}{c} \mathbb{P}_{\mathbb{P}}\end{array}\right]\rightarrow\left(\begin{array}{c} \mathbb{P}_{\mathbb{P}}\end{array}\right)$ Kategorie wählen  $\left(\begin{matrix} \leftarrow \\ \leftarrow \end{matrix}\right)$   $\blacktriangleright$  Symbol wählen  $\left(\begin{matrix} \leftarrow \\ \leftarrow \end{matrix}\right)$ 

**Symboltaste** 

 $\left(\begin{array}{c}\n\phi,\mathbb{R}\n\end{array}\right)$   $\rightarrow$   $\left(\begin{array}{c}\n\mathbb{R}\n\end{array}\right)$   $\left[\begin{array}{c}\n\mathbb{S}\n\end{array}\right]$   $\left(\begin{array}{c}\n\mathbb{R}\n\end{array}\right)$   $\rightarrow$  $\left(\frac{1}{\sqrt{2}}\right)$  Symbol wählen  $\left(\frac{1}{\sqrt{2}}\right)$ 

 $\frac{0}{0}$ 

 $\leftarrow$ 

 $\mathfrak{C}$ 

 $\beta$ 

 $\sim$ 

 $\blacksquare$ 

 $\mathbf{B}$ 

-5

 $\overline{Q}$ 

 $#$ 

 $\rightarrow$ 

 $\$\$ 

 $\alpha$ 

 $\overset{\perp}{\pm}$ 

 $\circ$ 

 $\overline{z}$ 

 $\overline{\mathbf{4}}$ 

 $\bullet$